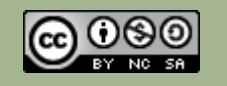

# **Guía de usuario. Microsoft 365: OneDrive, OneNote y Outlook Seminario 2021/22**

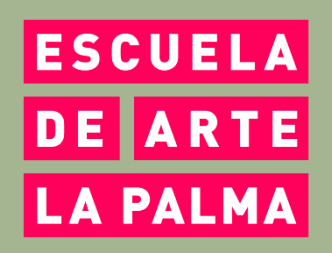

Autores:

ÁNGELES NAVARRO, ELSA HERNÁNDEZ, JOSÉ CALLEJO, JUAN FRANCISCO MARTÍN, JUAN MANUEL MARTÍNEZ Y LUIS AMIEIRO

## **Indice de contenidos.**

1

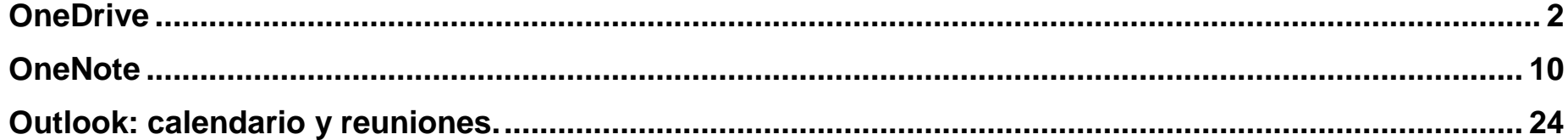

## <span id="page-2-0"></span>**OneDrive.**

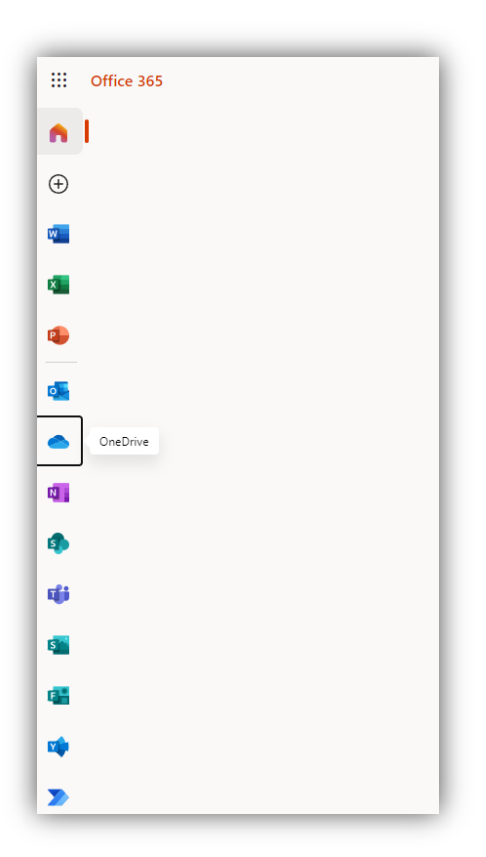

Desde el acceso de **Office 365** pulsar sobre el icono de **OneDrive**, para acceder a la aplicación.

**OneDrive** es la nube de **Microsoft**, y todos los usuarios con una cuenta **Outlook** o **Hotmail** tienen 5GB gratis. **OneDrive** viene integrado en **Windows 10** y acceder a ellos desde cualquier dispositivo con la app o mediante la web de **OneDrive.**

El almacén personal es una carpeta especialmente protegida en la que solo puede acceder a su contenido el usuario, por ejemplo, aunque esté **OneDrive** permanentemente iniciado en el explorador, siempre habrá que volver a iniciar sesión cuando alguien quiera acceder al contenido de esa carpeta protegida. Además, se desactivará automáticamente el uso compartido de los archivos que se pongan dentro. Esto quiere decir que, si se trataba de un archivo que se había marcado como compartido en el pasado, dejará de estar compartido para que nadie más pueda acceder a él.

Permite crear carpetas, cargar o subir archivos y compartir archivos o enlaces.

Es recomendable para subir archivos muy pesados, como vídeos, secuencias de imágenes de gran resolución, etc.

Podemos crear documentos nuevos y trabajar sobre ellos, con **Word**, **Excel**, **Power Point**..., documentos que se guardarán automáticamente en la carpeta **Mis archivos**.

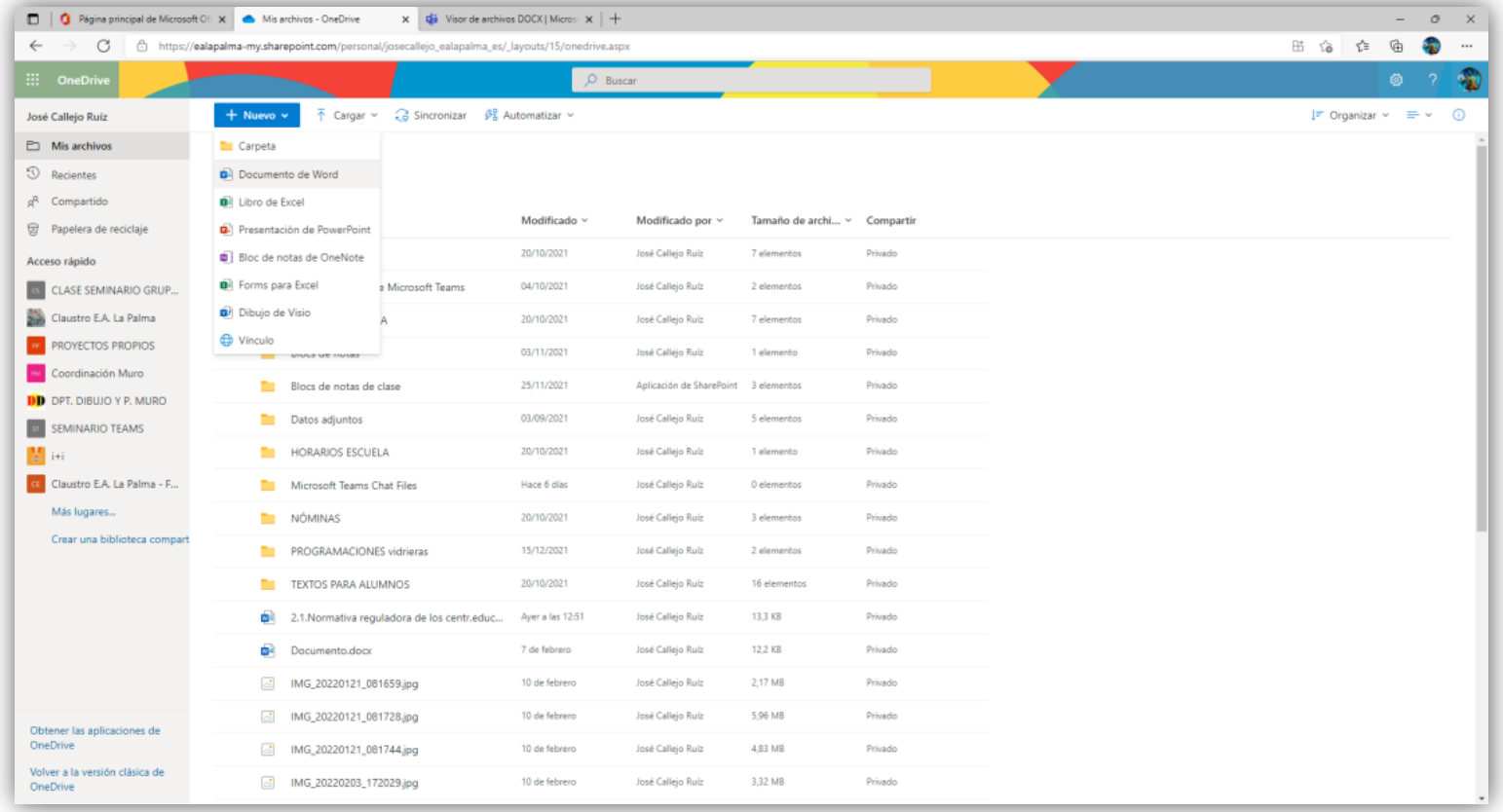

También podemos descargar documentos para seguir trabajando sobre ellos en el equipo.

1. Para cargar cualquier archivo, carpeta o imagen externa, hacer un clic pestaña **Cargar**.

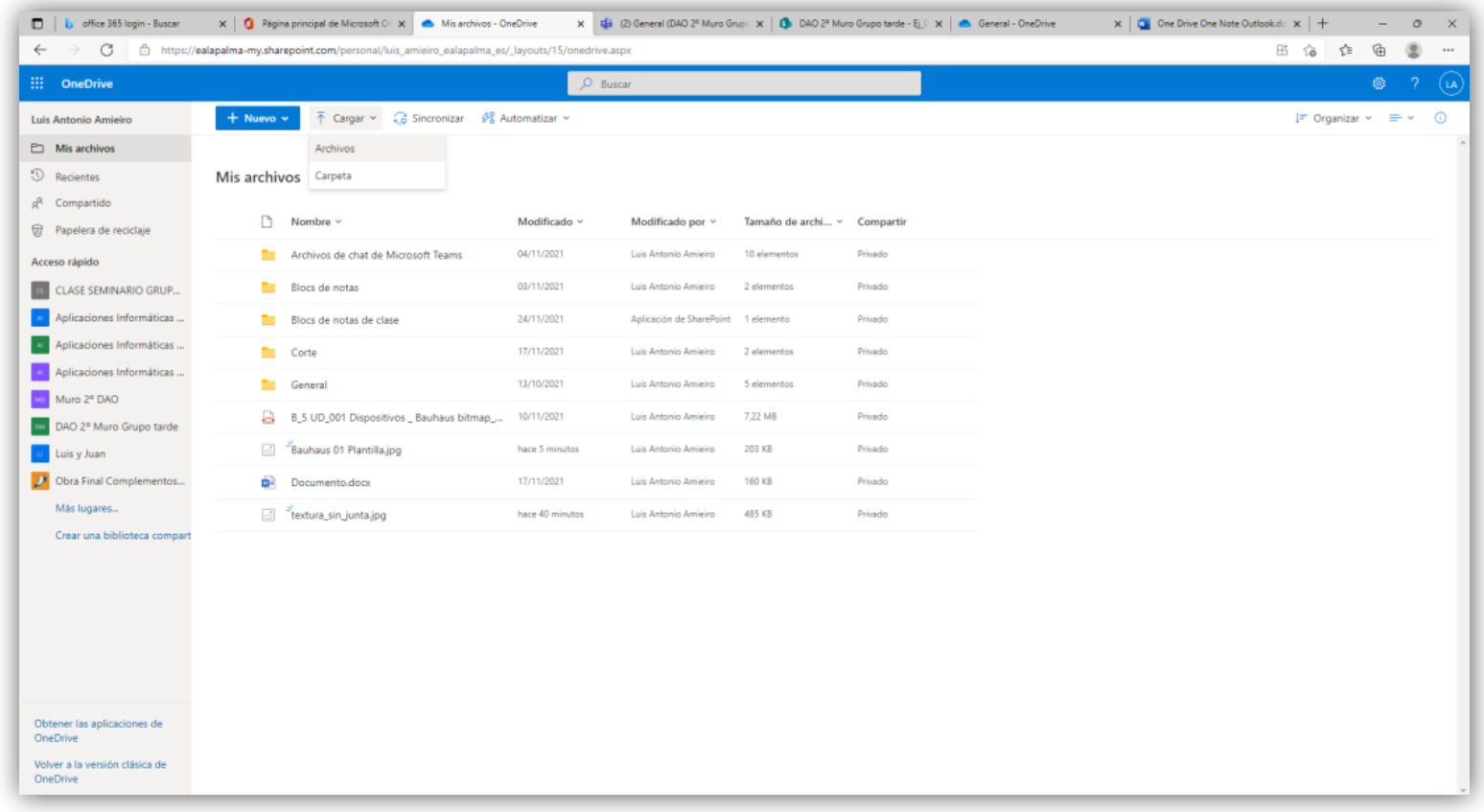

Se selecciona el documento y se valida la carga, del mismo, en botón **Aceptar**.

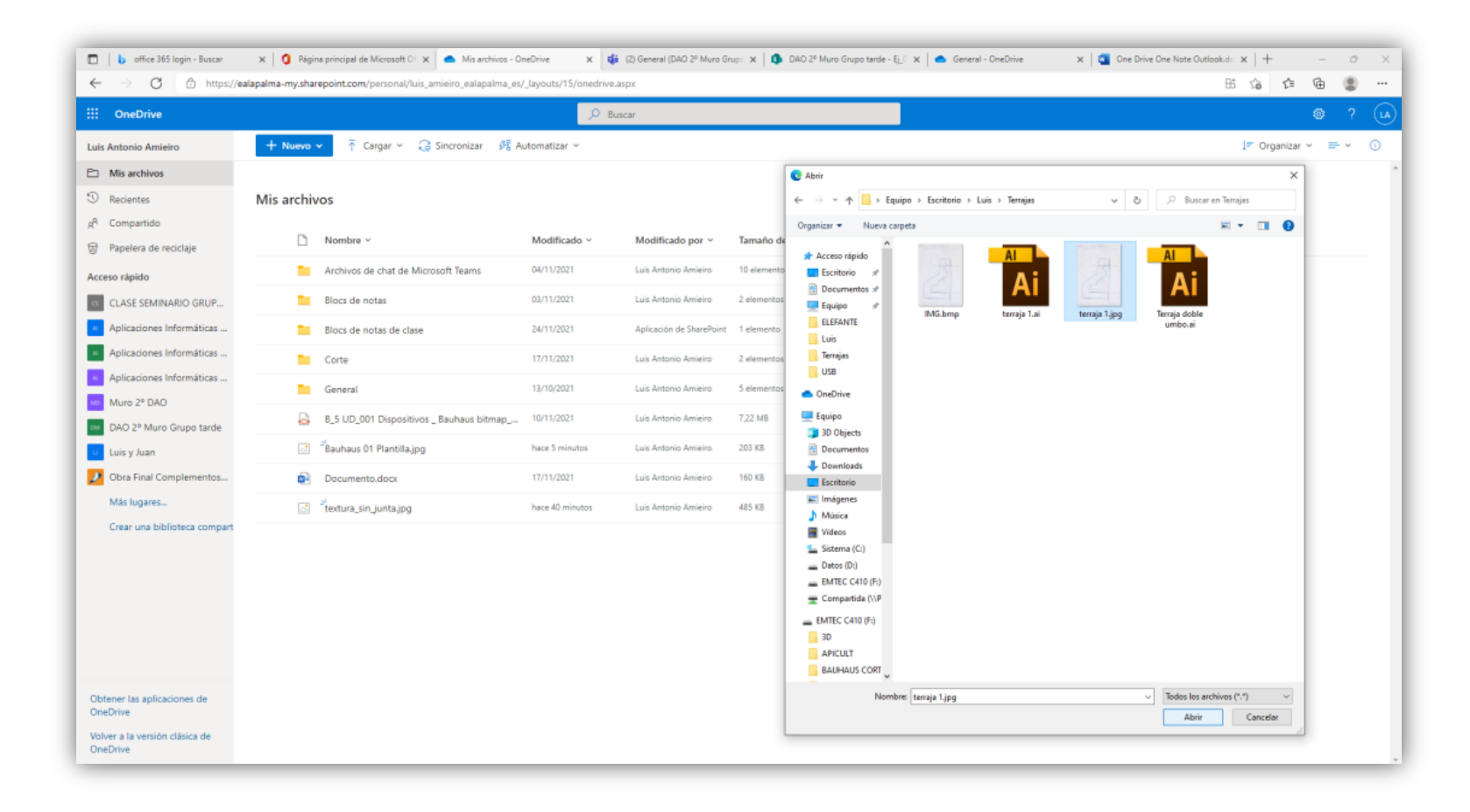

2. Para cargar un archivo o carpeta desde otra parte de **Office 365**

Ir al archivo o carpeta, por ejemplo, desde dentro de un grupo de **Teams**: Seleccionar, activar Mostrar opciones (los 3 puntos) y seleccionar la operación **Copiar**.

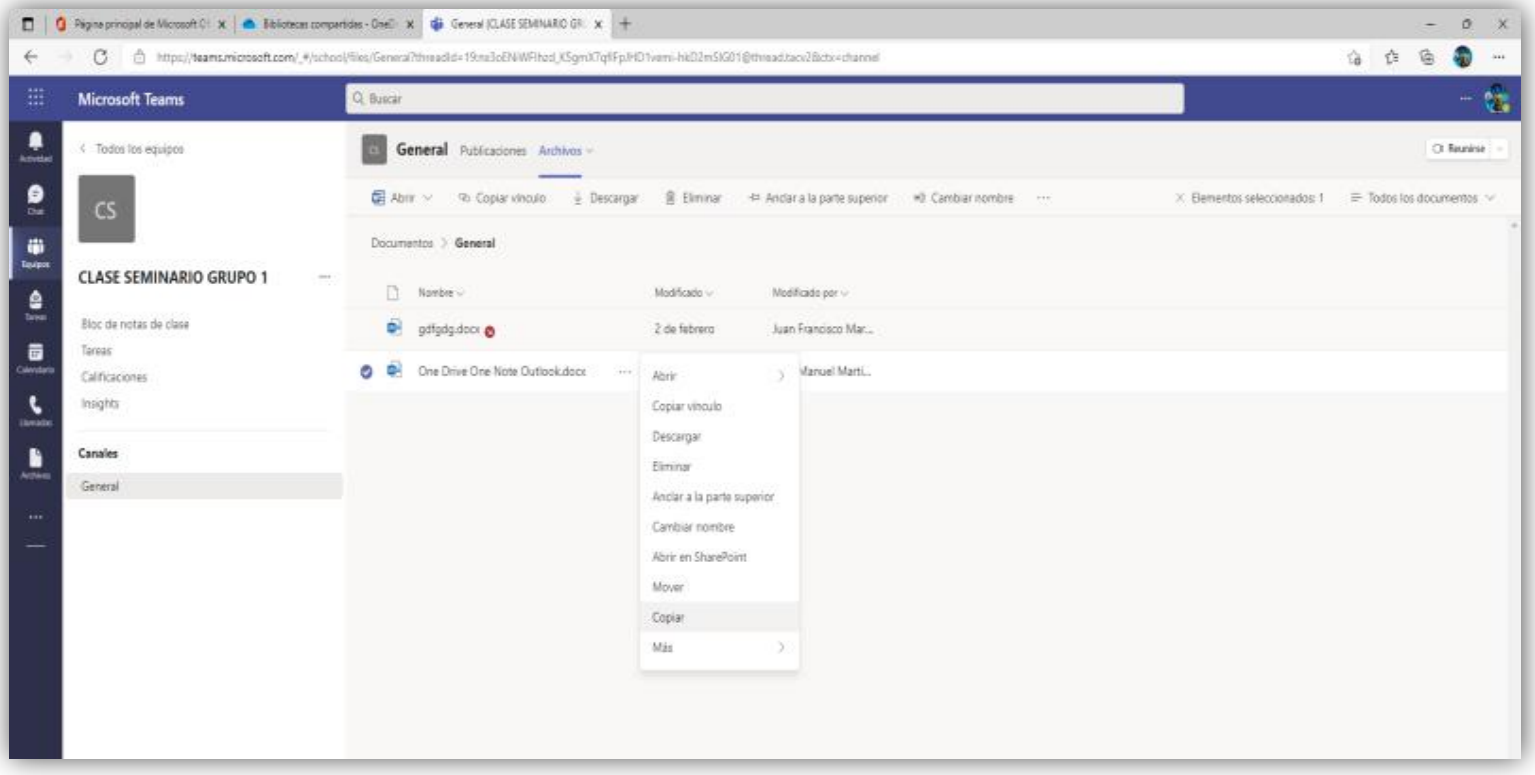

Ir al archivo o carpeta, por ejemplo, desde dentro de un grupo de **Teams**: Seleccionar, activar Mostrar opciones (los 3 puntos) y seleccionar la operación **Mover**.

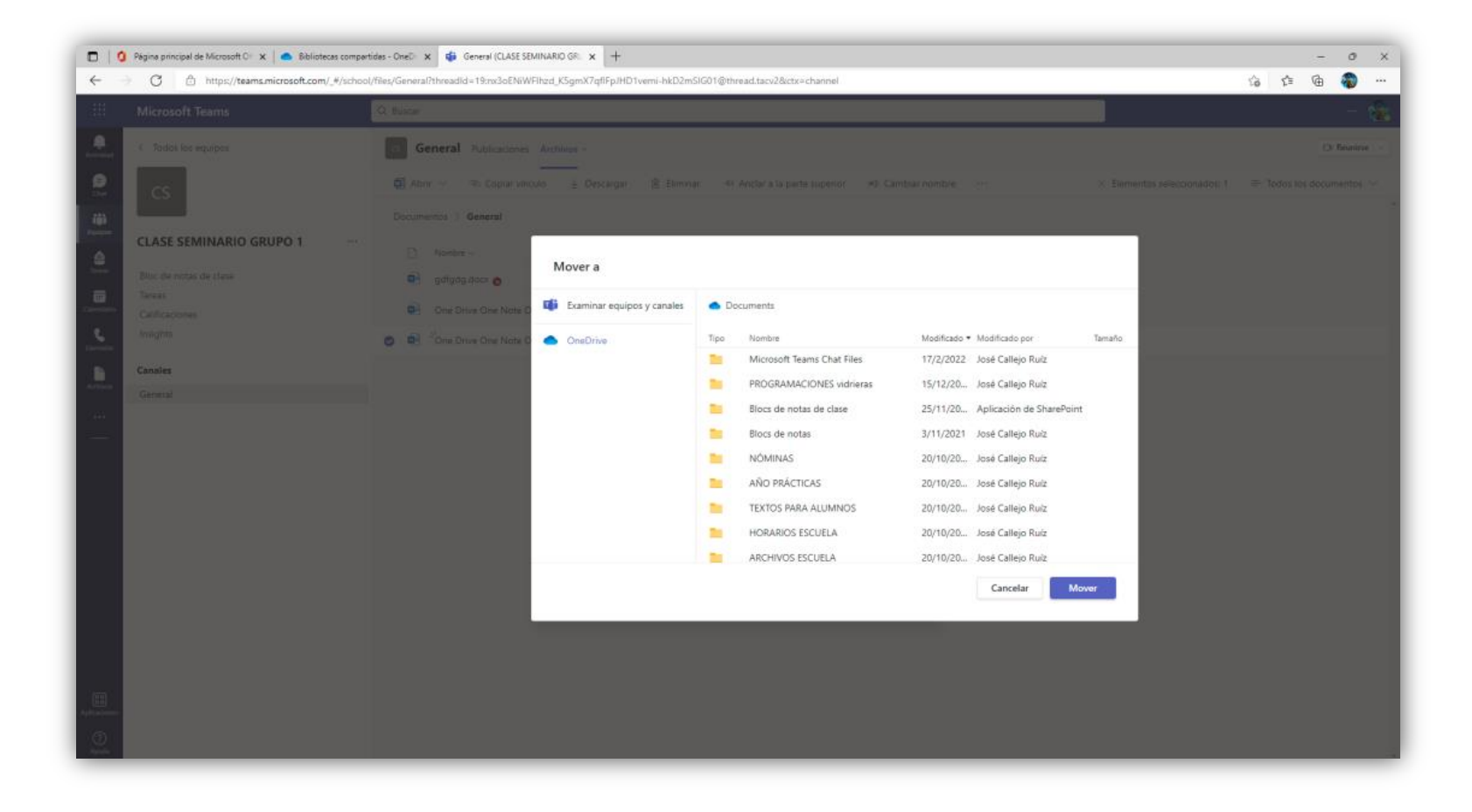

El archivo copiado, debería aparecer automáticamente, dentro de la carpeta **Mis archivos**, de **OneDrive**, pero si no aparece, actualizar, pulsando botón derecho sobre la opción **Actualizar** del menú que se despliega a continuación.

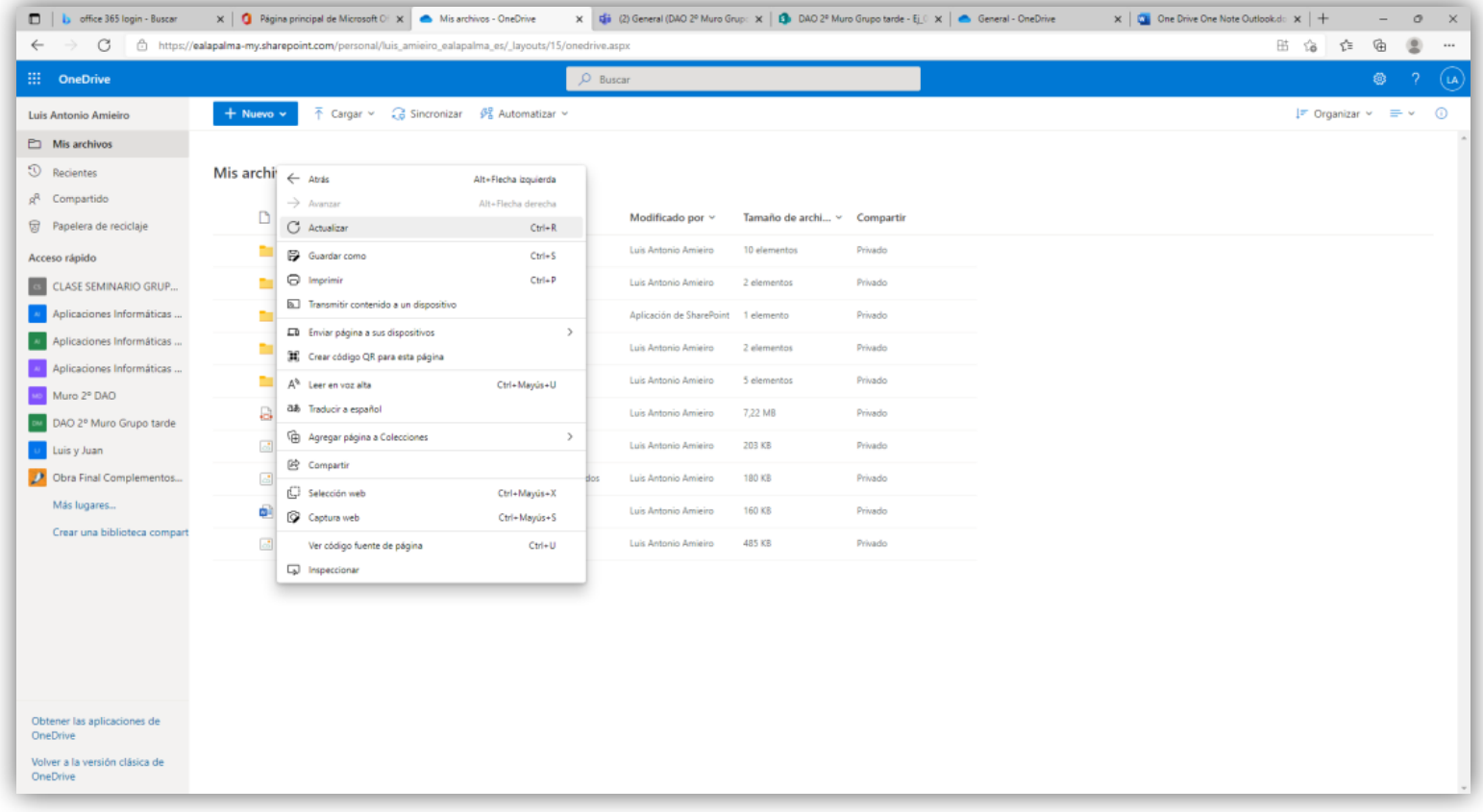

Para compartir el archivo, a partir de la pestaña desplegada, pulsar sobre botón "**compartir**".

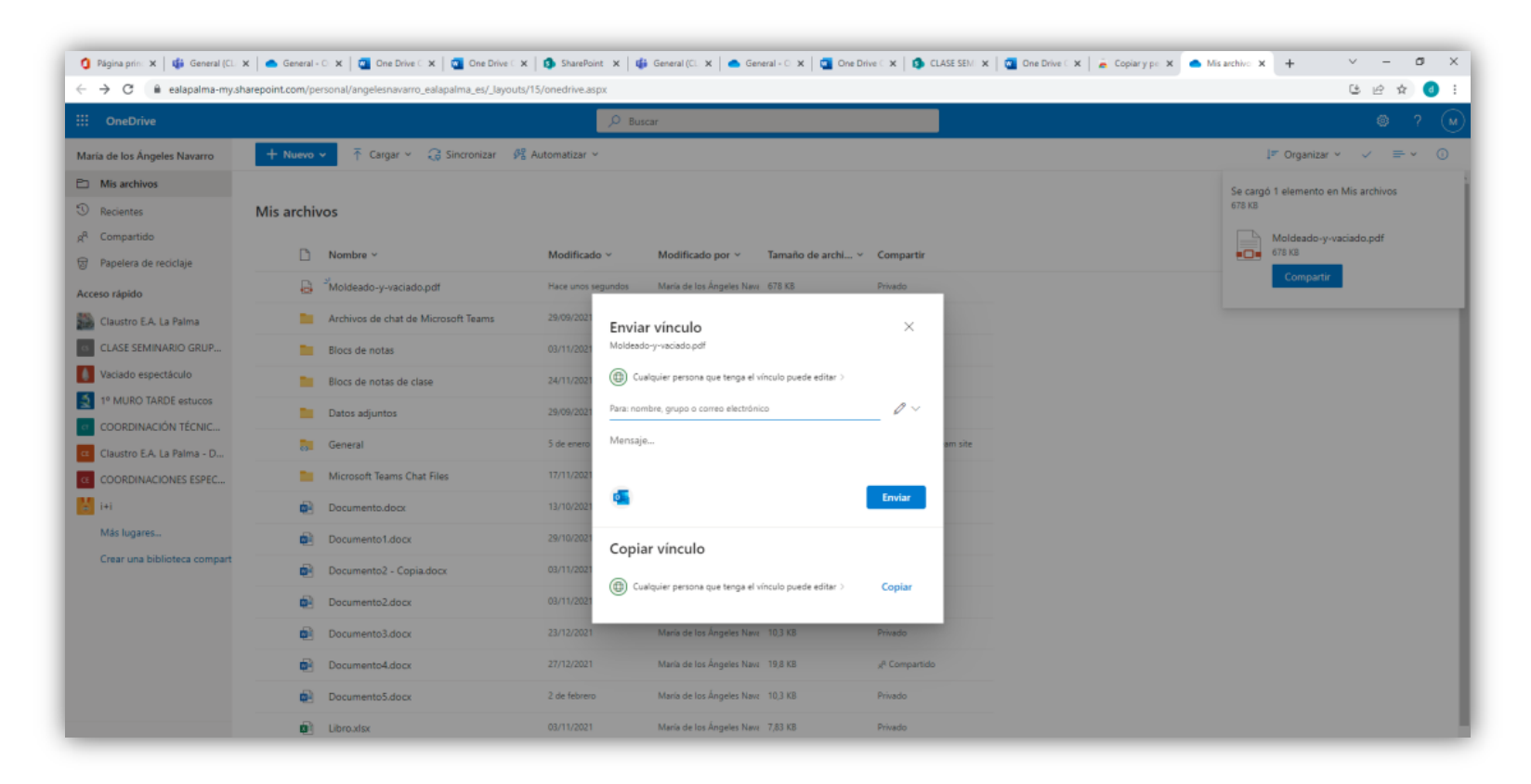

Por último, se recomienda la consulta de la siguiente dirección web para ampliar y contrastar el uso de **OneDrive**.

[OneDrive: 21 trucos \(y algún extra\) para exprimir la nube de Microsoft tanto en móvil como en PC \(xataka.com\)](https://www.xataka.com/basics/onedrive-trucos-algun-extra-para-exprimir-nube-microsoft-movil-como-pc)

## <span id="page-10-0"></span>**OneNote.**

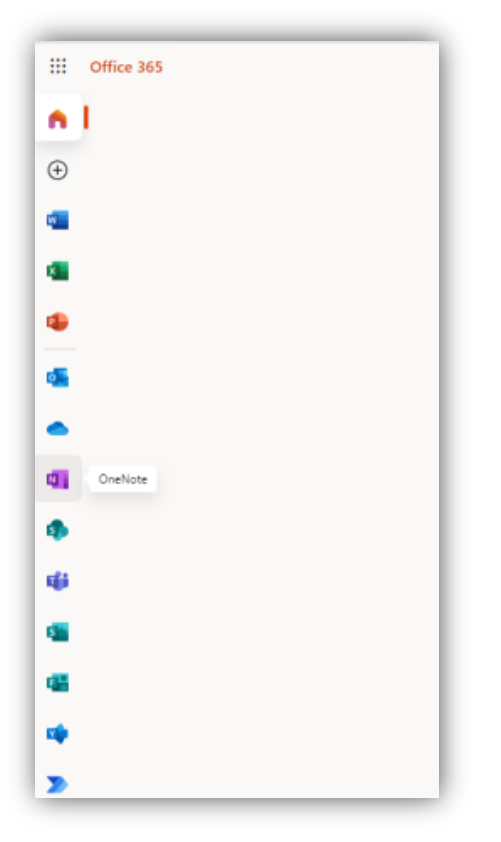

Desde el acceso de **Office 365** pulsar sobre el icono de **OneNote**, para acceder a la aplicación.

**OneNote** es un gestor digital de todo tipo de anotaciones, que permite guardar todo tipo de apuntes, tareas, temarios, ideas a desarrollar... *los datos se sincronizan y almacenan en la nube, por lo cual es posible acceder a ellas desde tu aplicación de escritorio, tu móvil o cualquier navegador.*

Es una herramienta de organización y búsqueda de información. Funciona como cuaderno digital y se puede organizar por temas o **secciones**. Cada sección contiene tantas **páginas** como se deseen y se pueden personalizar agregando elementos multimedia, tales como **imágenes, fotos, videos, enlaces, notas de audio, gráficos, tablas y otros archivos**.

## **Para que sirve OneNote**

 **Colaborar**: puedes compartir tus blocs de notas con compañeros y alumnos para visualizar y colaborar **simultáneamente**.

 **Capturar información desde cualquier lugar**: se pueden tomar apuntes de una conferencia, reunión o clase desde tu ordenador o la versión web, agrega una foto del tablero o digitaliza notas manuscritas desde tu móvil y dibuja a mano alzada en tu tablet. Todo se guarda y sincroniza en la nube.

- **Organizar** tu información por temas (secciones) como proyectos, reuniones, ideas, asignaturas, planes, programaciones curriculares, listas, etc.
- **Llevar un seguimiento** de tus tareas mediante el uso de etiquetas como "Importante" y "tareas pendientes".

- **Crear bibliotecas de contenido** para alumnos.
- **Dibujar**: esta función es sin duda de gran utilidad para hacer un mapa conceptual, un bosquejo o plasmar una idea.

## **Como usar OneNote.**

## **Crear un OneNote**

Para crear un **bloc de notas** abrir la aplicación desde **office 365,** hacer clic en la pestaña **"Class Notebook"**

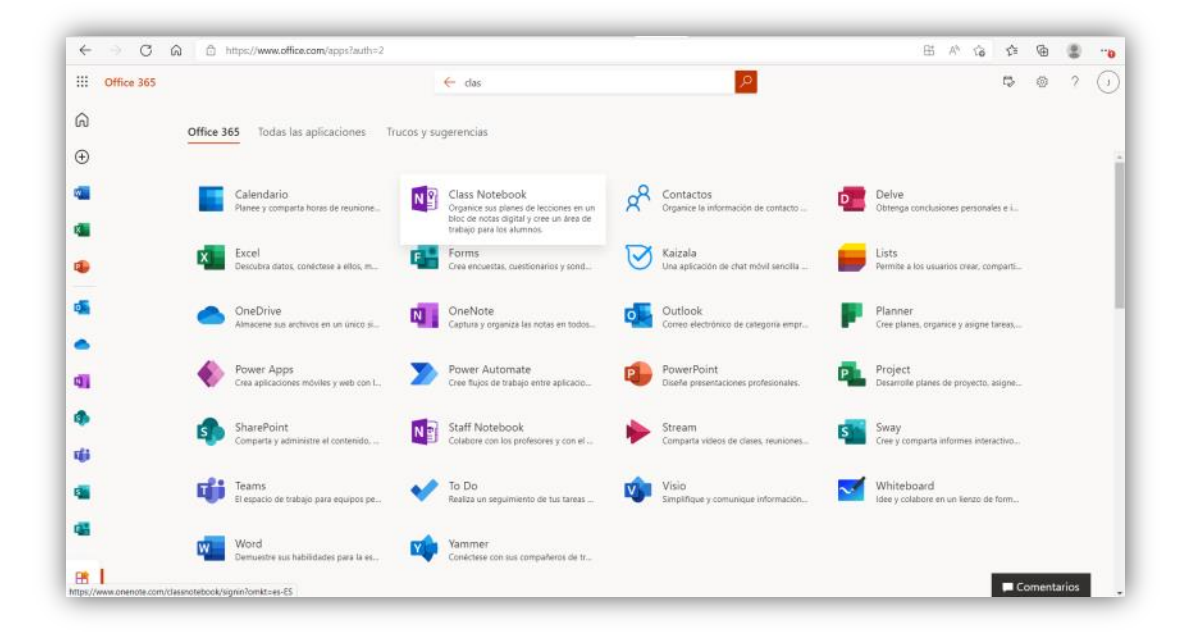

### **Nuevo bloc de notas**

Se puede crear tantos blocs de notas como se necesiten, trabajo, estudio, proyectos. Pinchar en el nombre del bloc de notas actual y, en la parte inferior del panel, pulsa la opción **Agregar bloc de notas**. Añade un nombre y haz clic en **Crear bloc de notas y sigue los pasos que marca la aplicación**

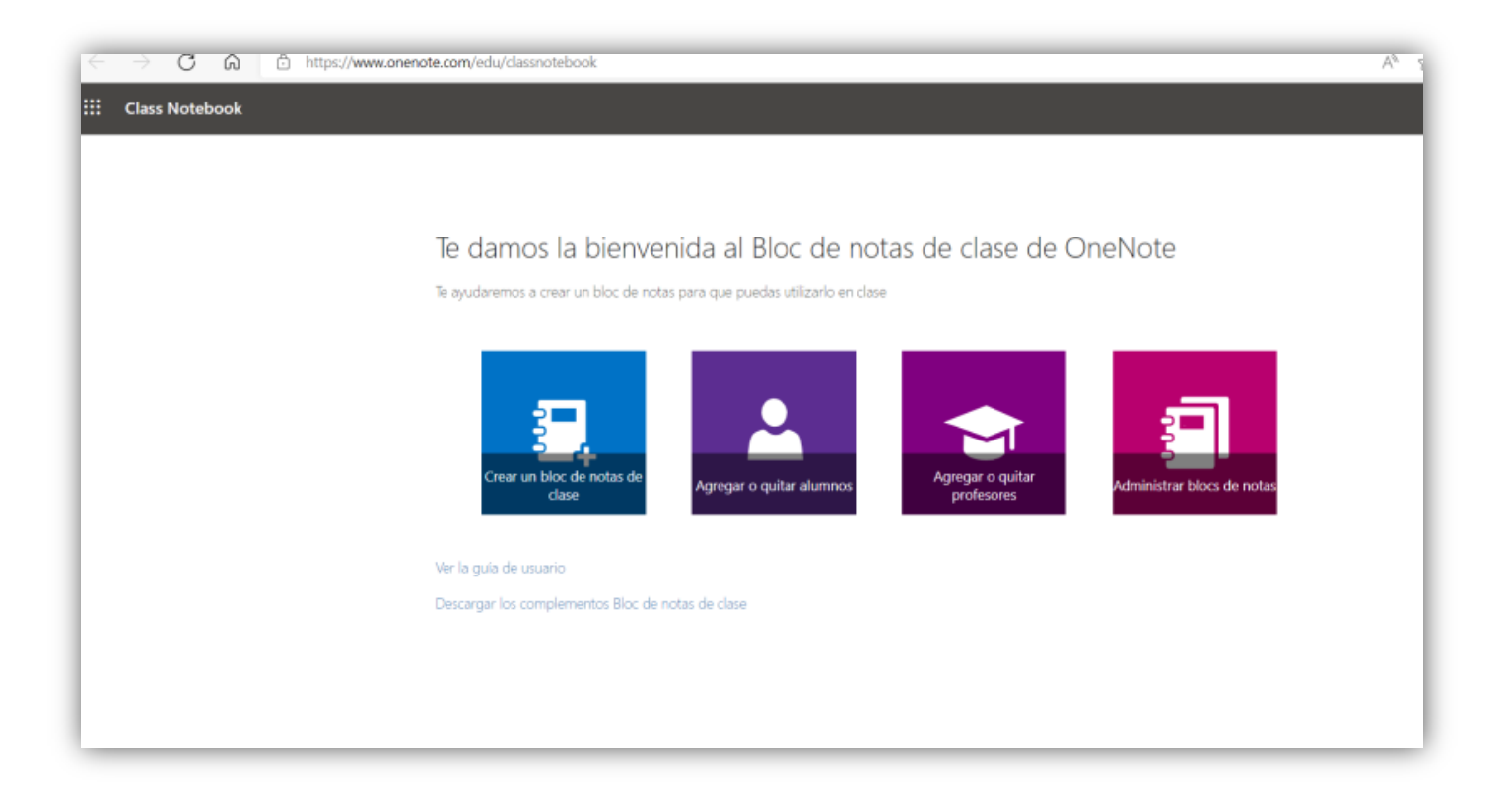

**Agregar nombre al bloc de notas de clase:** se pueden crear tantos cuadernos de notas como se deseen, lo que nos permitirá tener la información ordenada por temas, proyectos, etc.

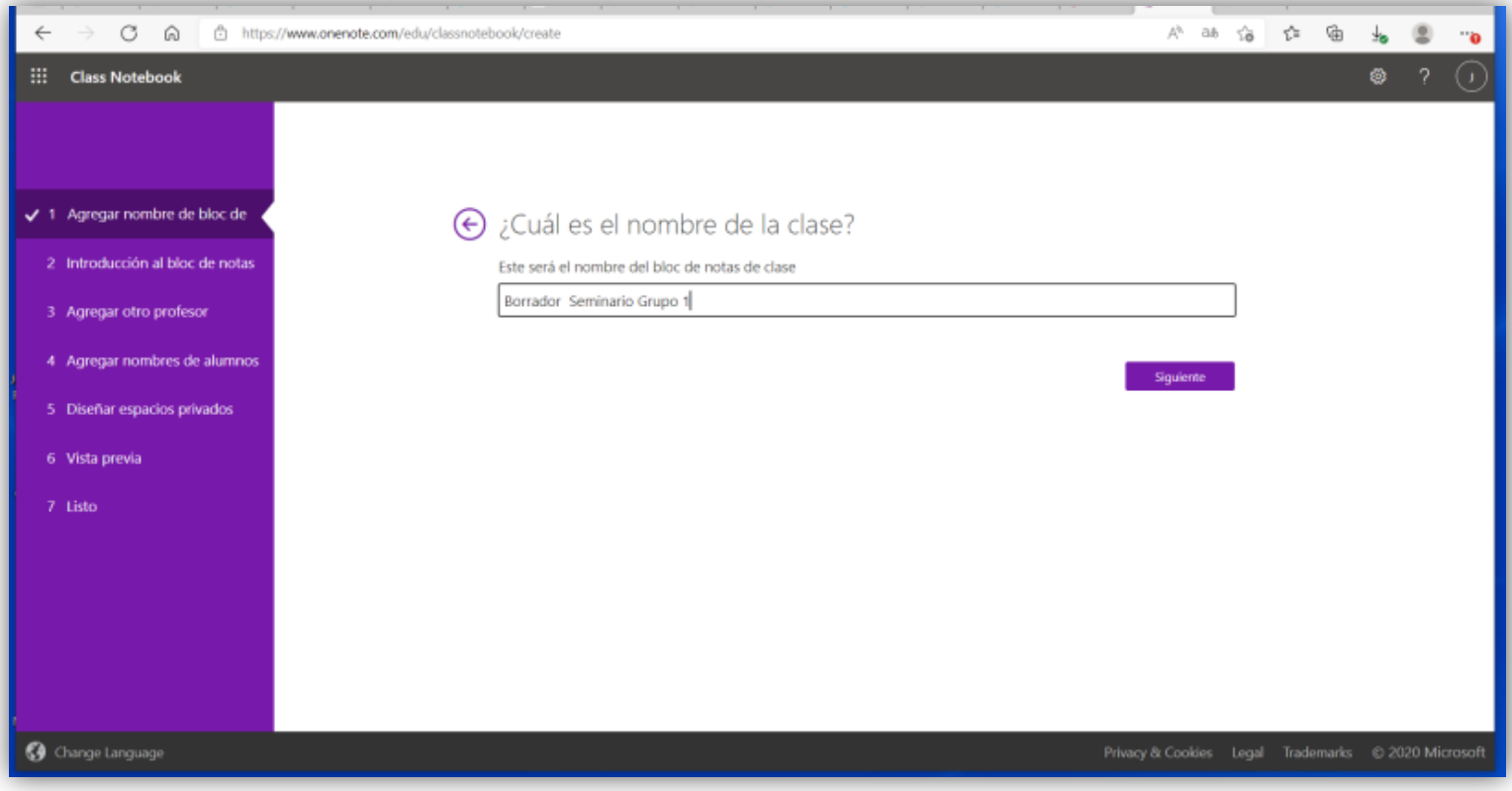

**Agregar a profesores y alumnos:** podrás agregar a profesores y alumnos con los que podrás colaborar.

Agregar profesores.

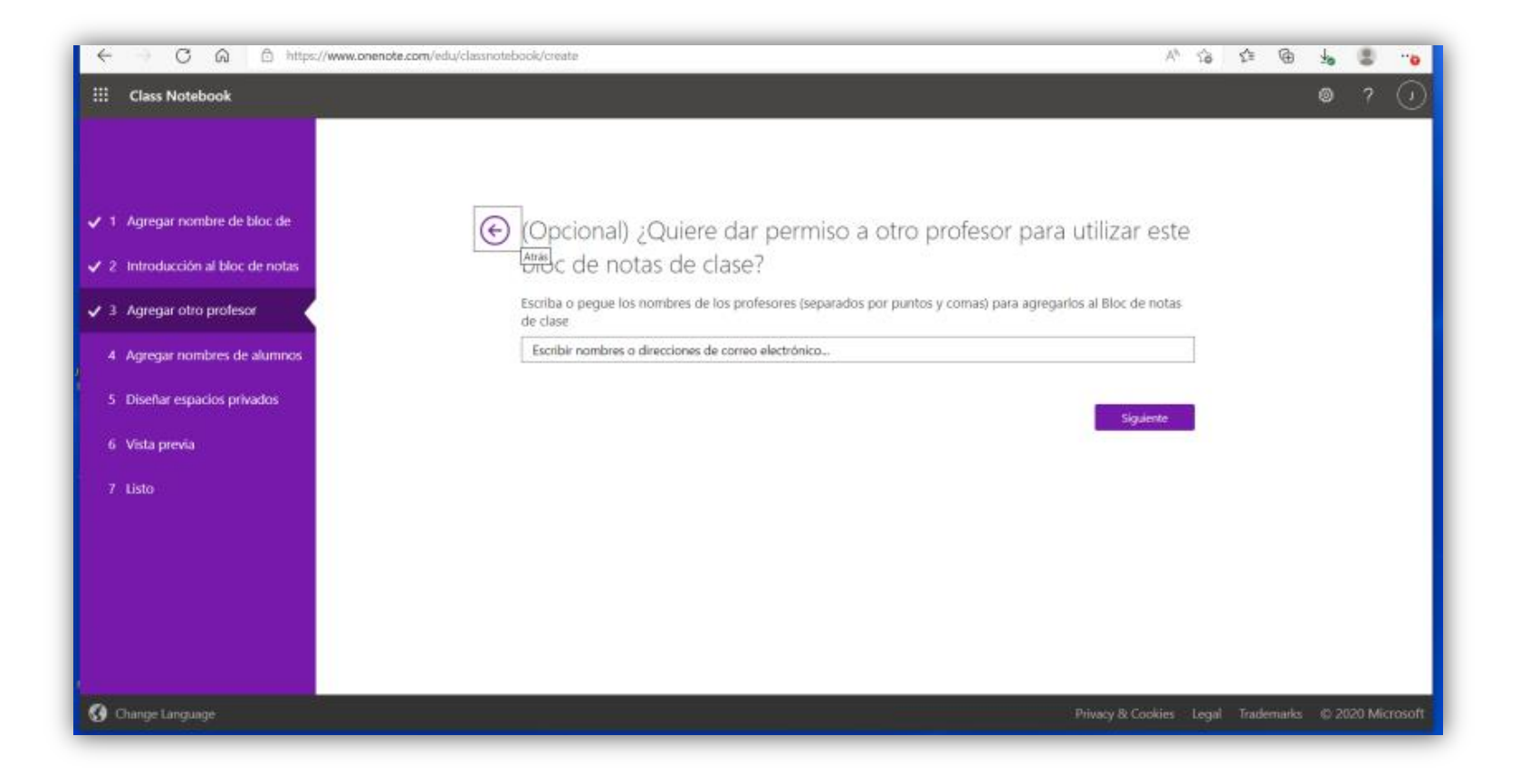

Agregar alumnos.

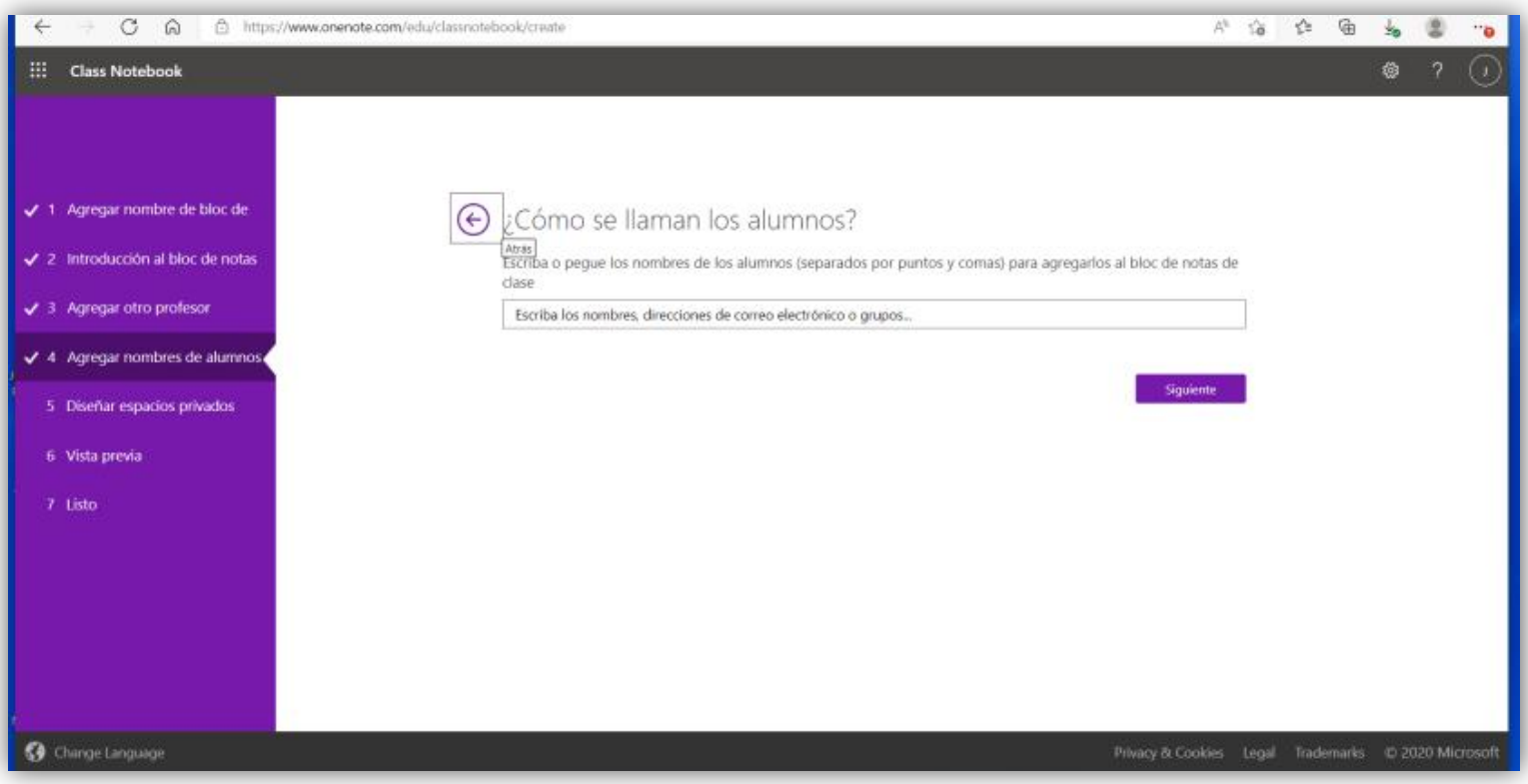

**Personalizar tu cuaderno de notas:** se puede crear un cuaderno de notas con los apartados que se necesiten y nombrarlos como se quiera.

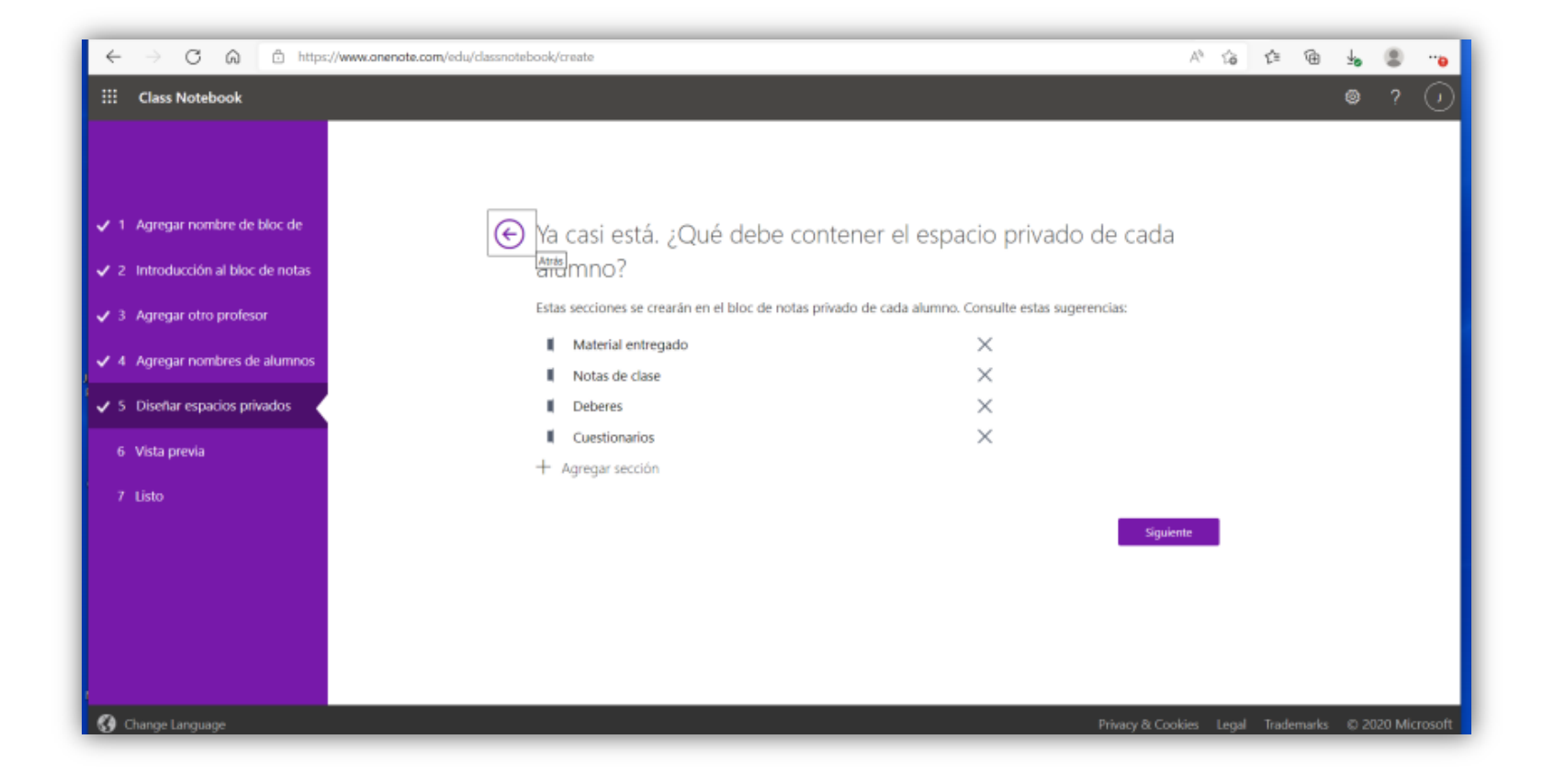

**Cuaderno de notas profesores,** tendremos un cuaderno de notas con estos puntos predeterminados.

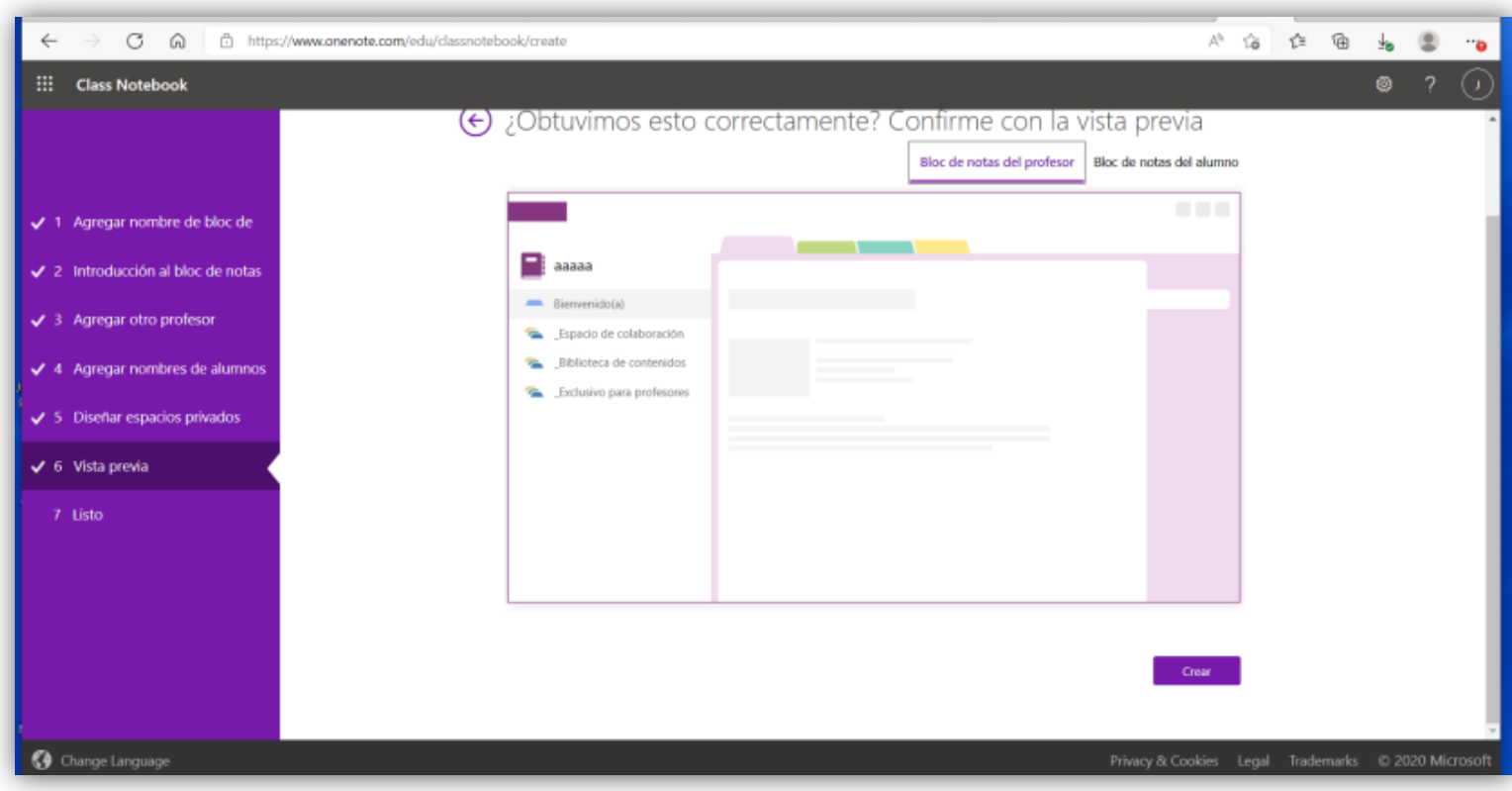

 **Espacio de colaboración,** donde se podrán introducir documentos y editarlos simultáneamente entre todos los participantes agregados.

- **Biblioteca de contenidos**, espacio de consulta, donde se subirá la información que se desee compartir, no siendo editable por el resto de los participantes.
- **Espacio exclusivo para profesores**, un espacio que será seguro para que el profesor pueda editar de forma segura, espacio al que ninguno de los participantes podrá tener acceso.

**Cuaderno de notas alumnos,** los puntos predeterminados se podrán editar, siendo todos los puntos visibles para el profesor.

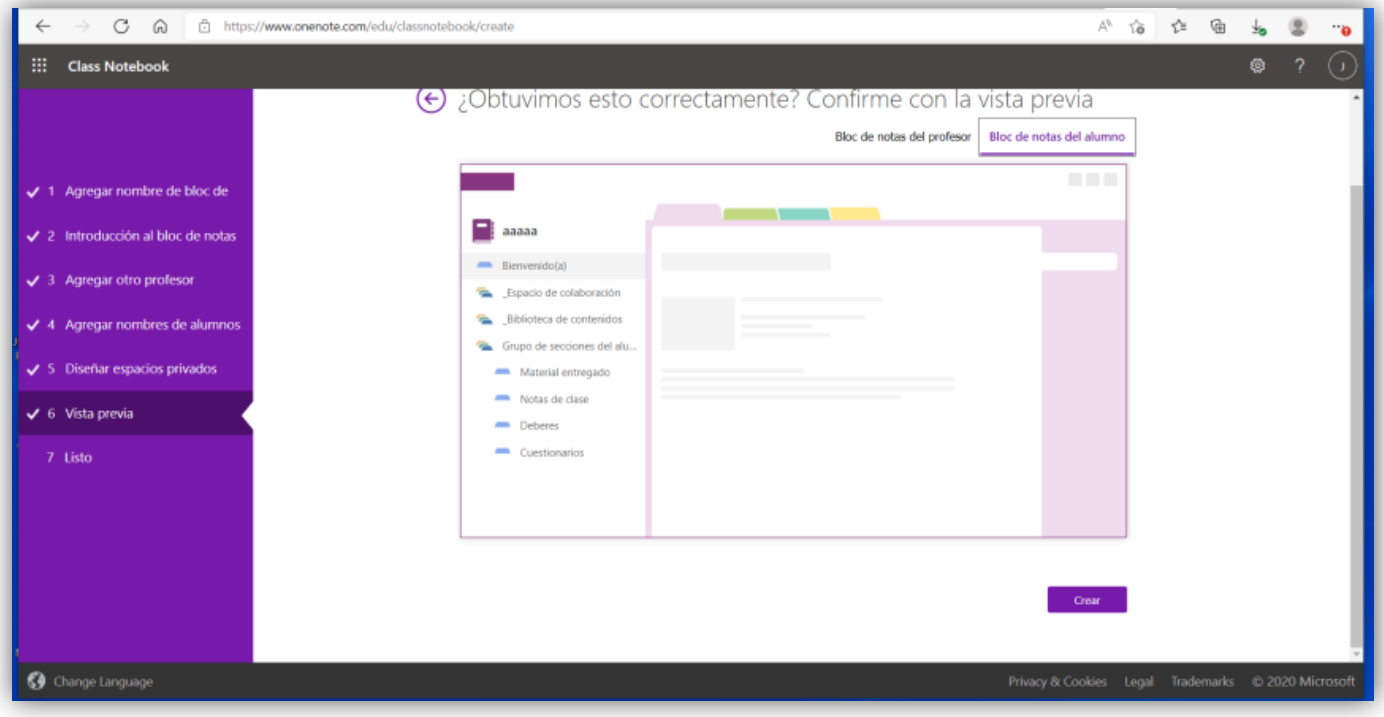

Una vez finalizado el proceso de creación de nuestro cuaderno de notas tendremos que añadir contenido

### **Añadir contenido**

Así nos encontraremos la bandeja de inicio del cuaderno.

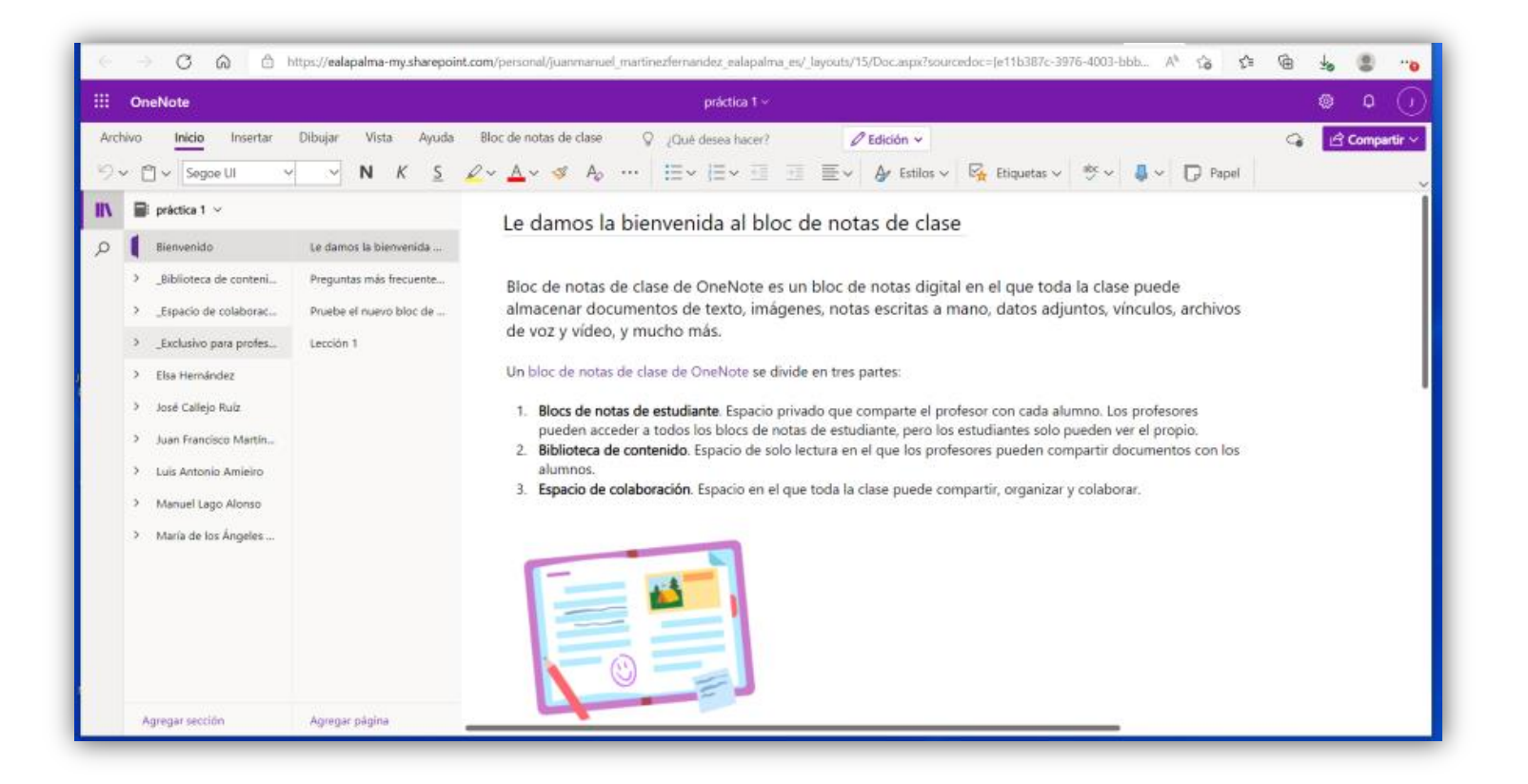

En la barra de herramientas izquierda nos aparecerán las pestañas con nuestros apartados y las personas que hemos agregado

## **Cambiar el nombre de una página o sección**

- Para modificar el nombre de una sección, carpeta, página, haz clic derecho sobre ésta y selecciona Cambiar nombre de sección
- Puedes pasar de una sección o página a otra, simplemente haciendo clic sobre la que desees ver en las columnas del panel de navegación.

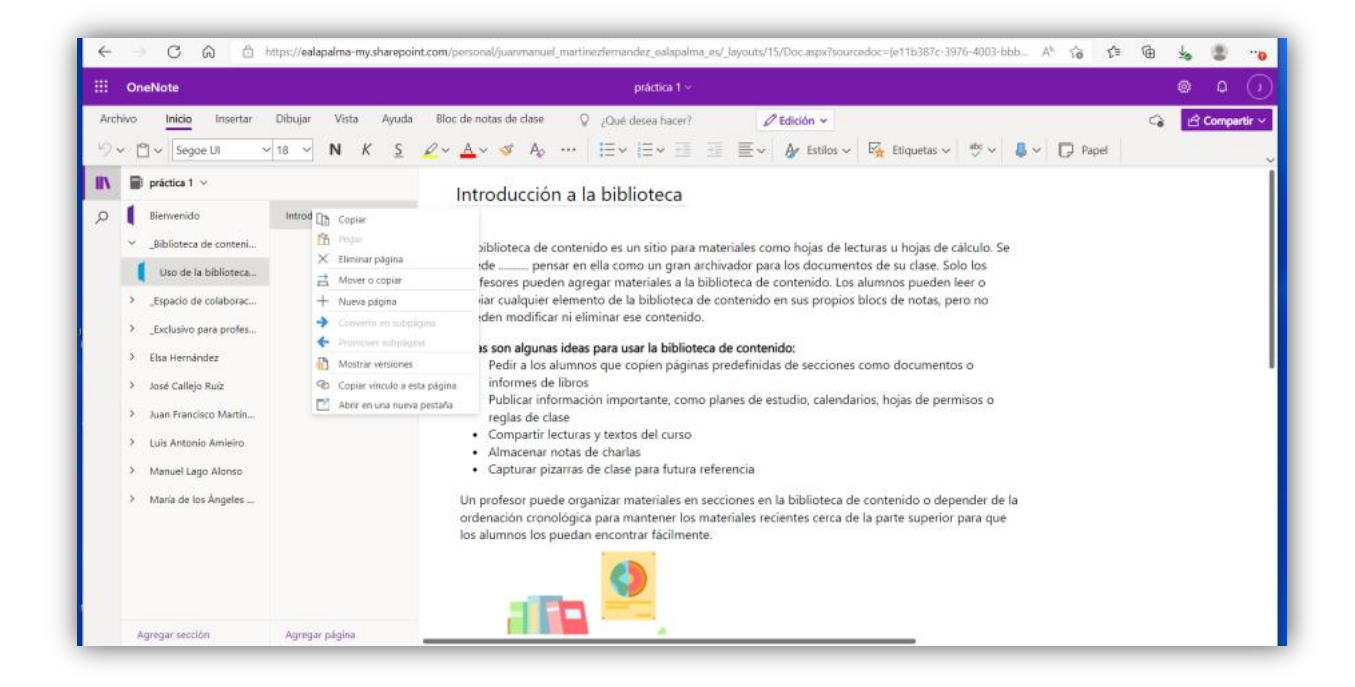

## **Tomar notas**

Haz clic en cualquier parte de una página, escribe y verás aparecer un cuadro de texto, que te permite moverlo y cambiarlo de tamaño. Al pulsar en otro lugar de la página, crearás una nueva nota con su respectivo cuadro.

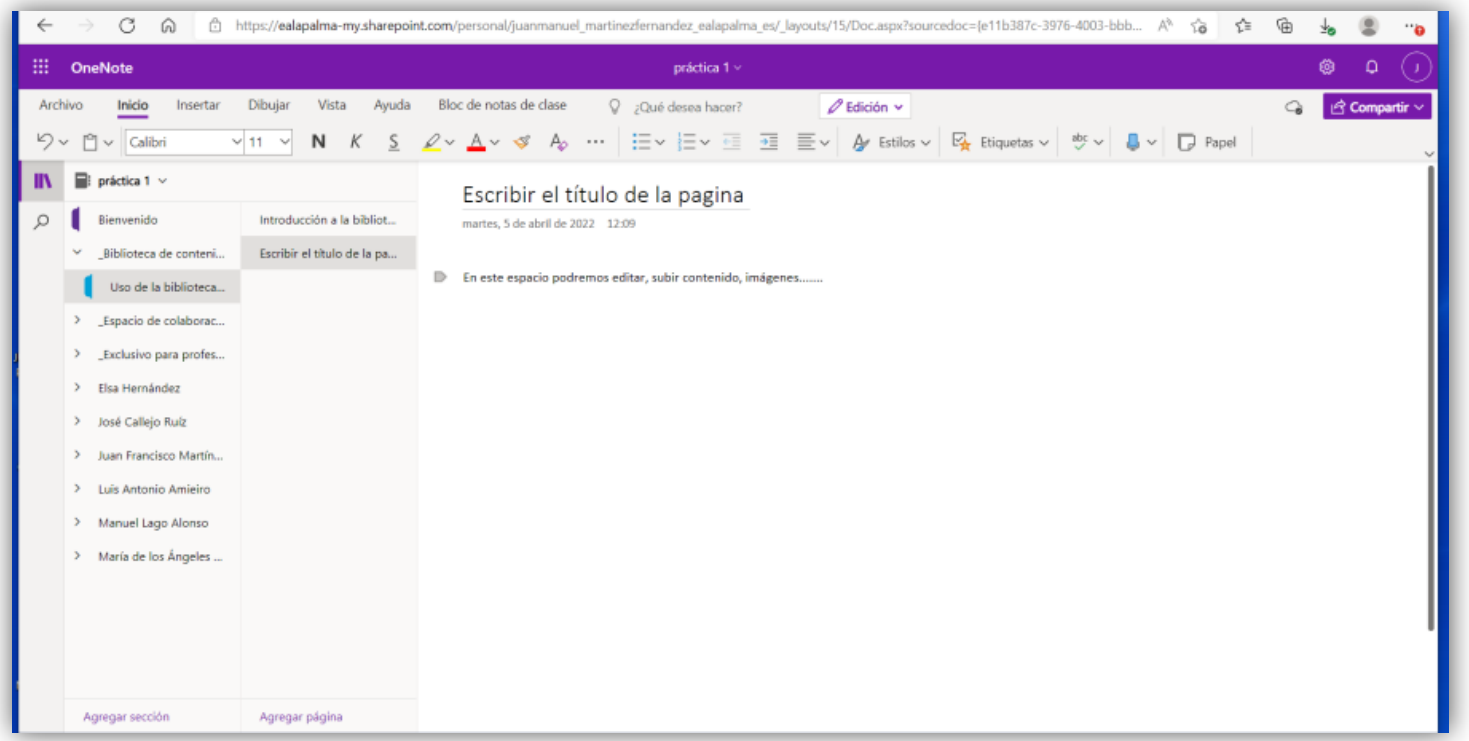

### **Insertar elementos**

En la pestaña **Insertar**, se encuentran las opciones que permiten agregar fácilmente elementos como tablas, archivos (como vínculo a la nube, archivo adjunto o copia impresa), imágenes, videos en línea, incluso notas de audio grabadas con el micrófono de tu ordenador.

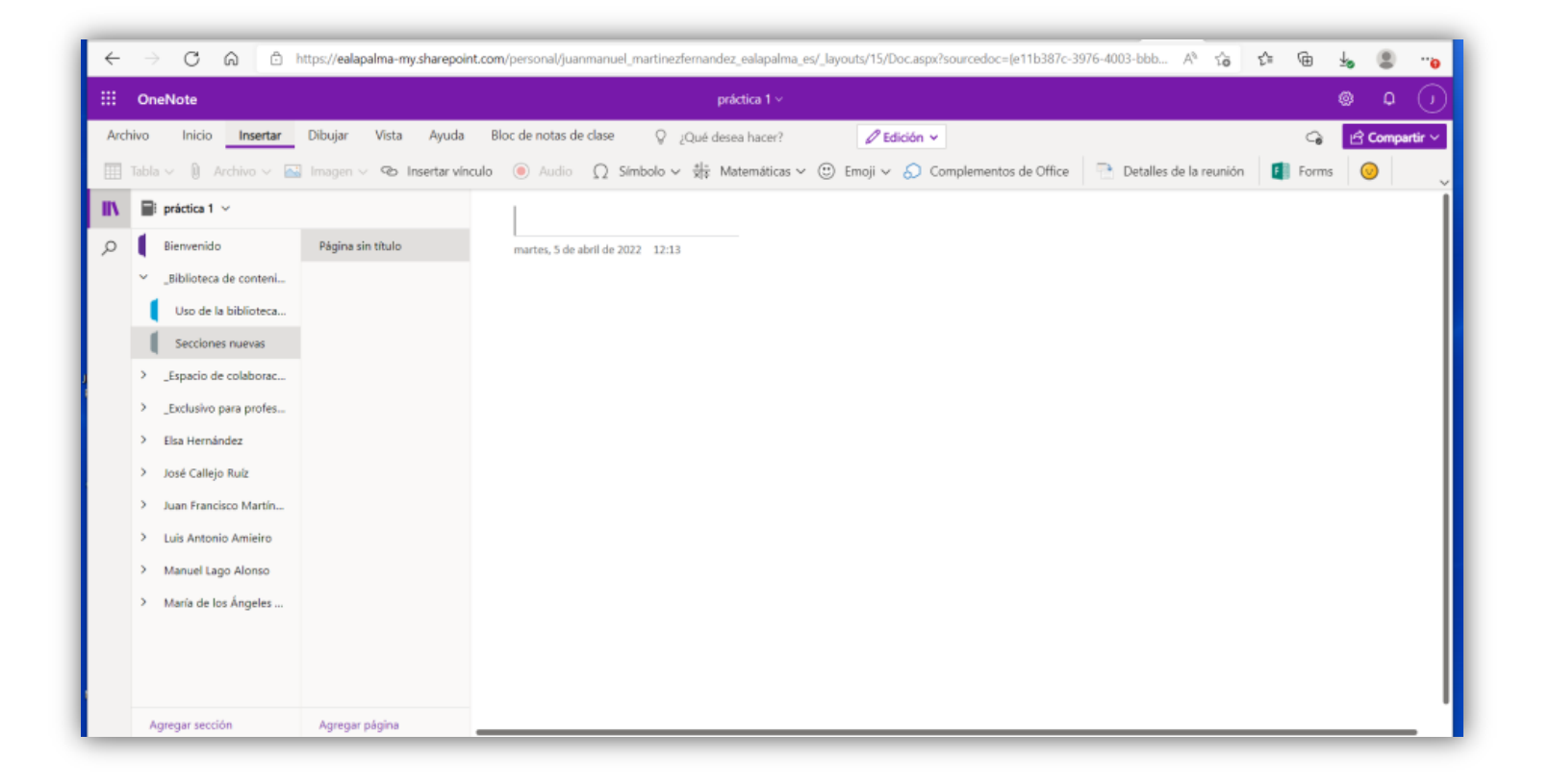

## **Compartir un bloc de notas**

Haz clic en la opción **Compartir** en la parte superior derecha, escribe el **correo electrónico** de los destinatarios, selecciona el **permiso de edición o visualización** en el menú y haz clic en el botón **Compartir**. Si prefieres que la otra persona solo vea el estado actual de tu bloc de notas y no los cambios que sigas haciéndole al original, pulsa en **Enviar una copia** en la parte inferior.

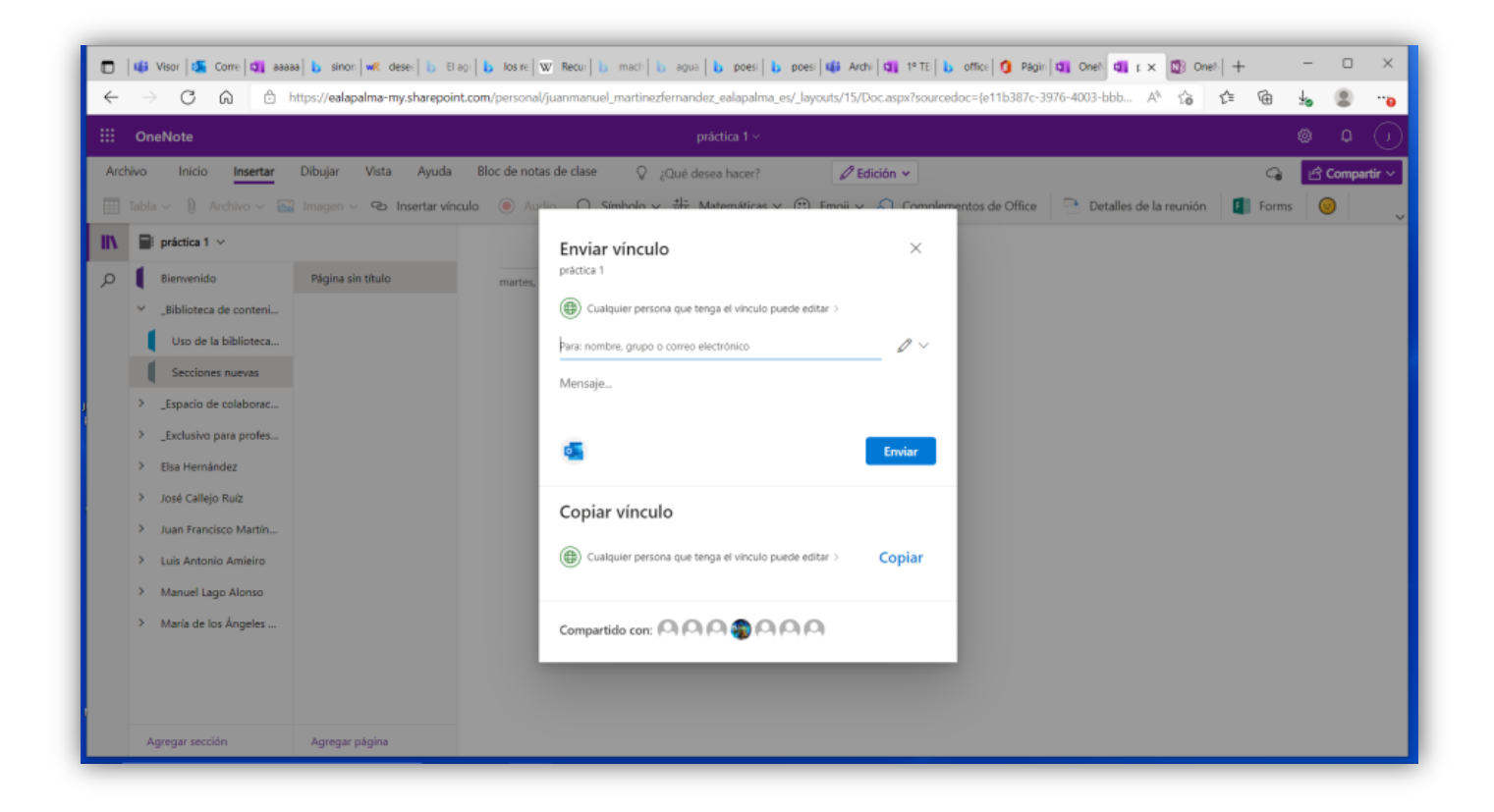

## <span id="page-24-0"></span>**Outlook: calendario y reuniones.**

Desde el acceso de **Office 365** pulsar sobre el icono de **Outlook**, para acceder a la aplicación.

**Microsoft Outlook** es una aplicación de gestión de correo, así como agenda personal, que nos permite la comunicación con miles de personas en todo el mundo a través de mensajes electrónicos y administrar varias cuentas de correo electrónico desde un único lugar.

Una vez se ha accedido a Outlook, en la barra de la izquierda, se encuentran los botones de acceso a Correo, Calendario y Contactos

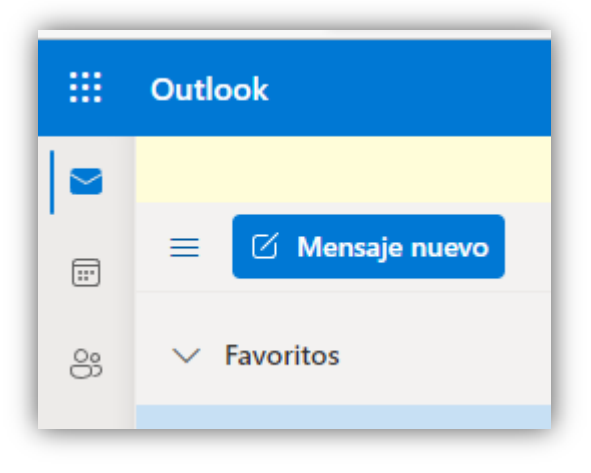

 $\frac{111}{211}$  Office 365

 $\mathbf{A}$  $\bigoplus$  $\overline{M}$  $\mathbf{x}$  $\blacksquare$ 

 $\overline{5}$ Outlook

 $\bullet$ 面

 $\mathbf{s}$ 

重

**S**in

Ġ. E.  $\sum_{i=1}^{n}$ 

## **Información general.**

Con **Outlook** en un dispositivo móvil o en un ordenador personal, puede:

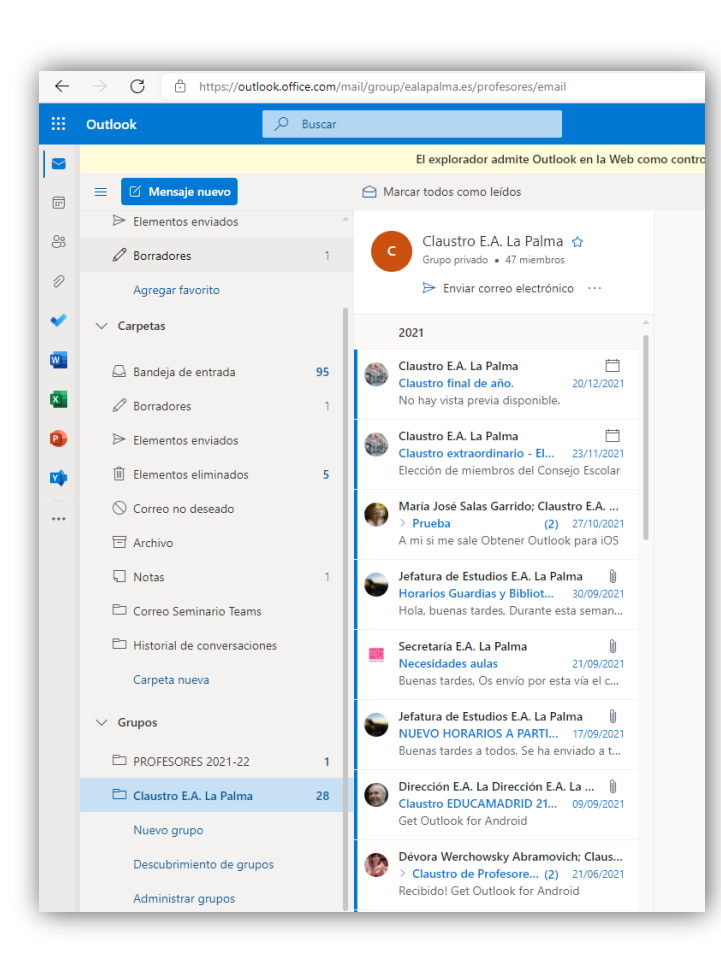

 Organizar el **correo electrónico** para centrarse en los mensajes más importantes, creando diferentes carpetas para tener ordenados los correos según el tema, grupo, departamento, etc.

Administrar y compartir el **calendario** para programar reuniones fácilmente.

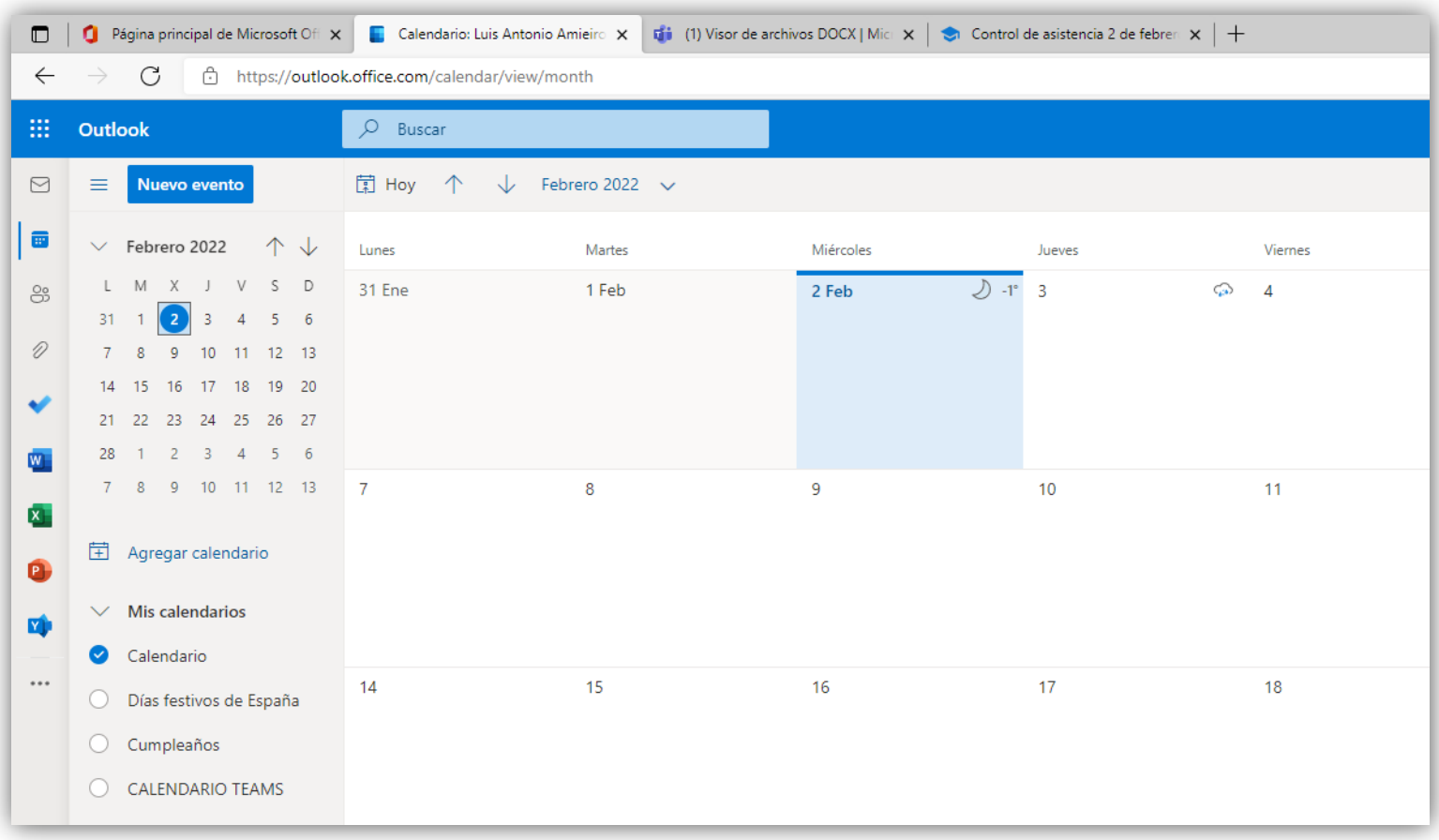

Se pueden anotar datos relacionados con la práctica docente, tales como las **faltas de asistencia**, **convocatorias de reuniones**, etc.

Para crear cualquier notificación, hacer un clic con botón izquierdo de ratón sobre un día del **calendario**, luego rellenar datos, en los campos que aparecen en la ventana emergente.

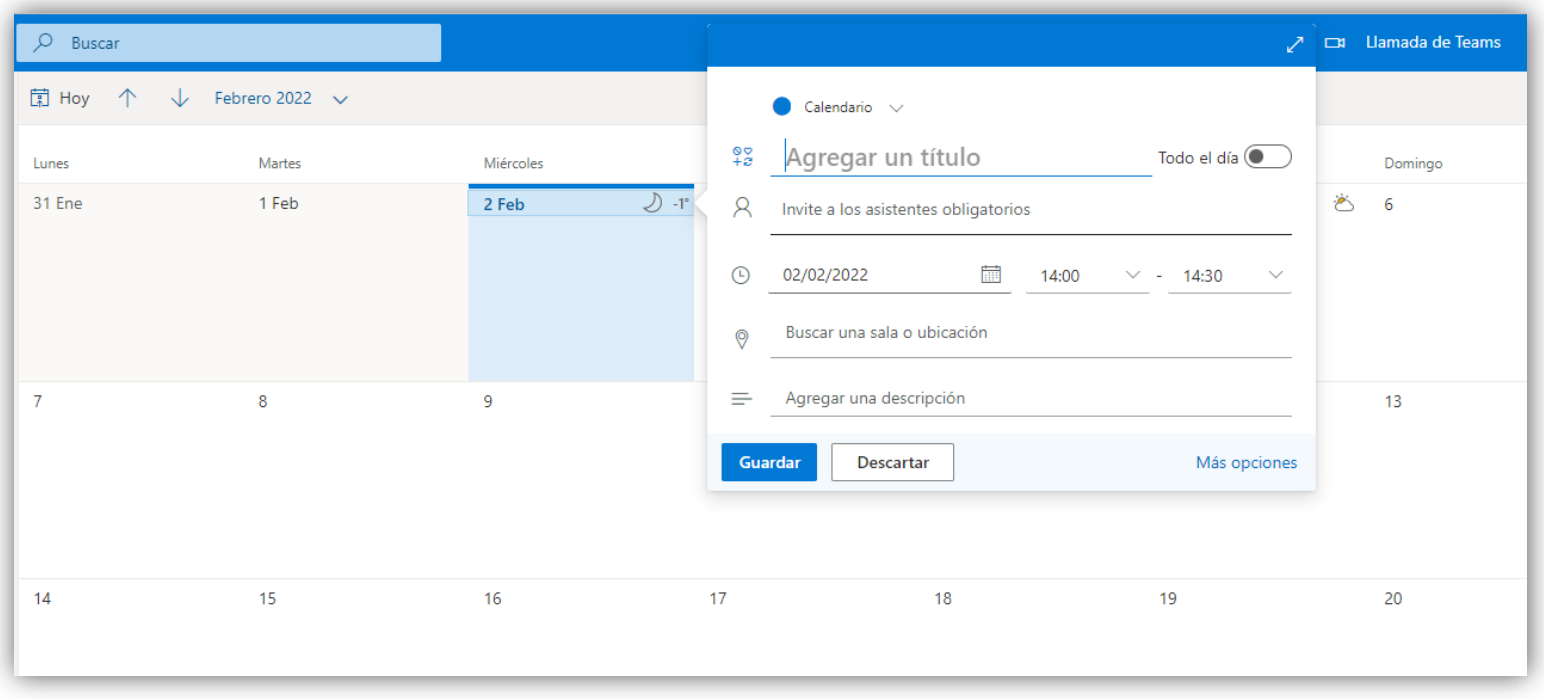

Después de poner una fecha, en este ejemplo, el día 2/02/2022, pulsar sobre botón **Guardar**, para crear la notificación del evento.

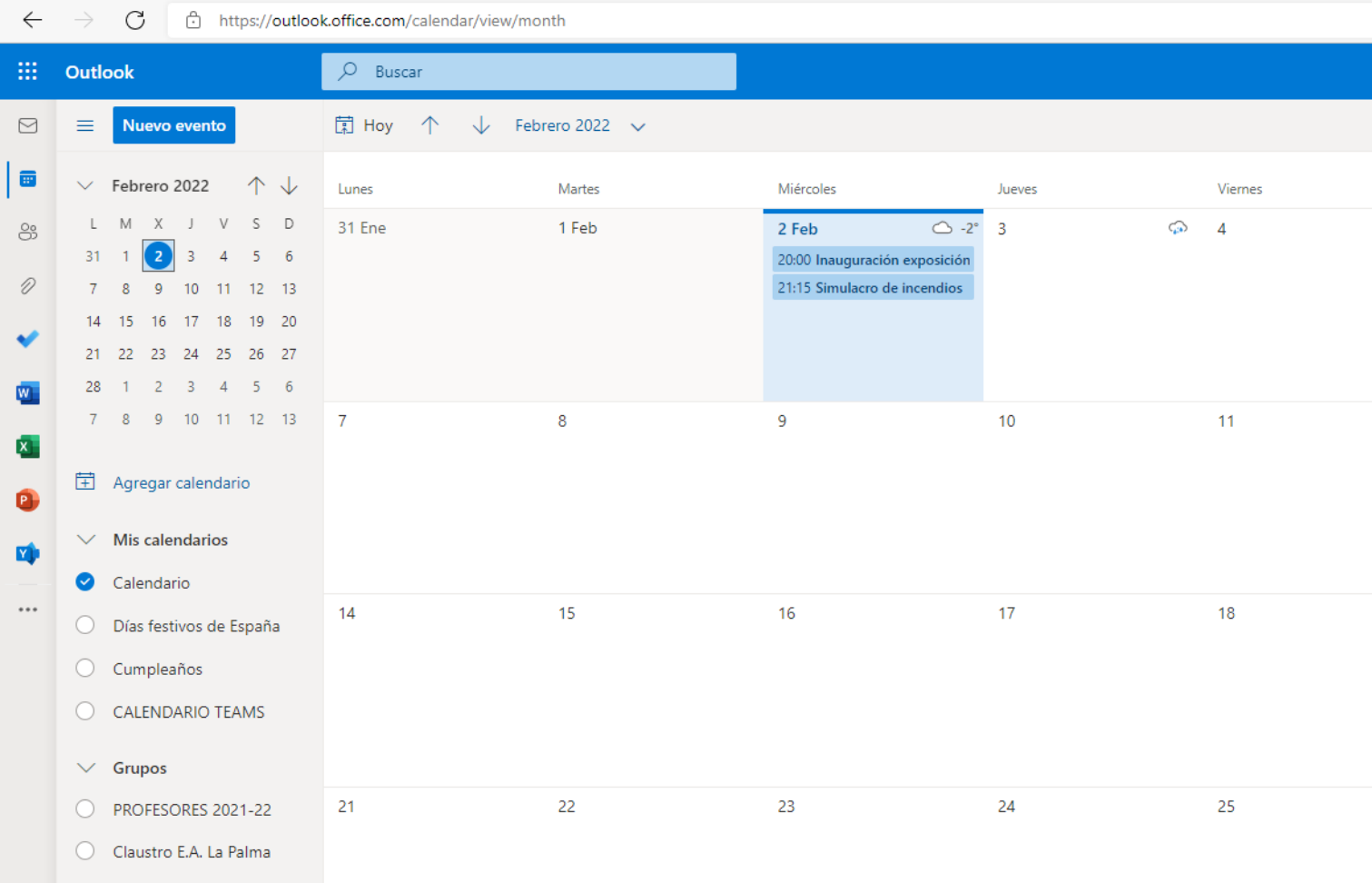

Agregar contactos: esta pestaña nos permite crear e identificar nuestros contactos.

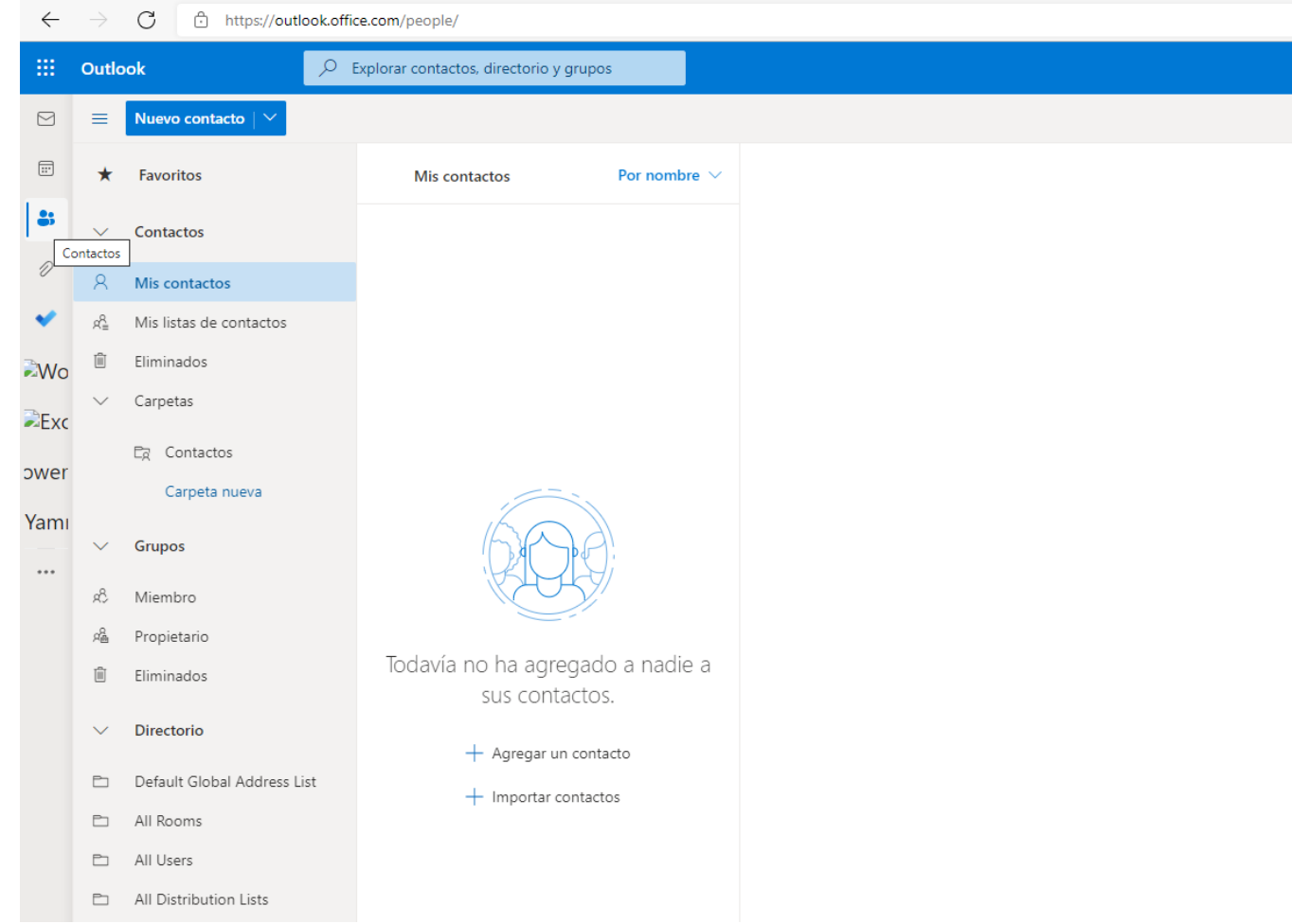

Y se puede programar el envío de correos, que se pueden programar para que se envíen en una fecha y a una hora determinada.

Para usar esta opción, solo se debe escribir un correo como normalmente se hace, luego se ingresa a la pestaña "**Opciones**" y a la función "**Retrasar entrega**" y en la opción de "**No entregar antes del**" se escoge la fecha y la hora exacta en la que se quiera que el mensaje se envíe. Para finalizar hacer clic en "**Cerrar**".

- Compartir archivos desde la nube para que los destinatarios siempre tengan la versión más reciente.
- Seguir conectado desde cualquier lugar.

Por último, se recomienda la consulta de la siguiente dirección web para ampliar y contrastar el uso de **Outlook**.

[Tareas básicas en Outlook \(microsoft.com\)](https://support.microsoft.com/es-es/office/tareas-b%C3%A1sicas-en-outlook-192eb102-2ee2-4049-b7f5-aa0eb4231fbb)